# **FELHASZNÁLÓI ÚTMUTATÓ**

# **Űrlap közigazgatási szerv határozatának bírósági felülvizsgálata iránti keresetlevél benyújtásához**

- **1.** Lépés **E-önkormányzat portál megnyitása**:<https://ohp-20.asp.lgov.hu/nyitolap> Legegyszerűbb Google keresőbe beírni, hogy e-onkormanyzat.
- **2. Bejelentkezés Ügyfélkapuval**

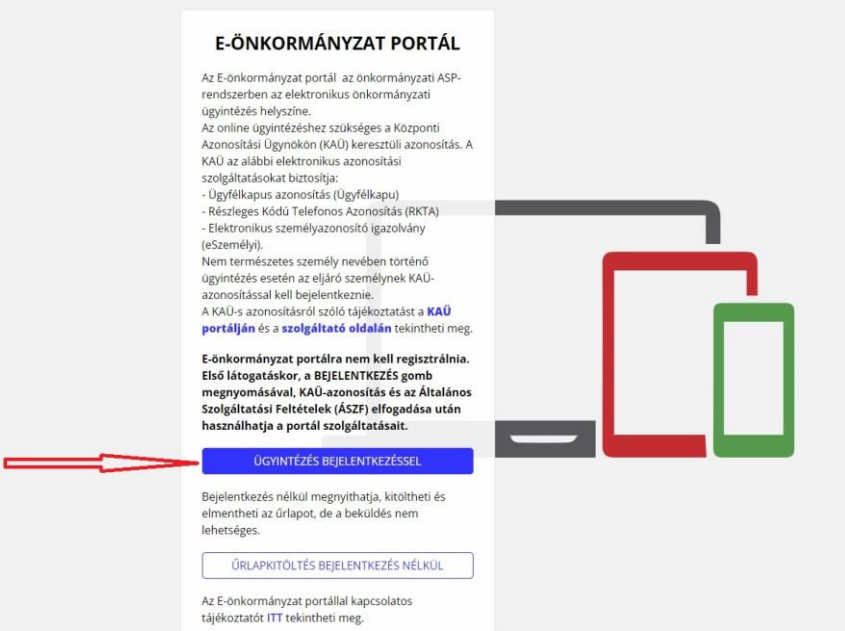

## **3. II. kerületi önkormányzat kiválasztása**

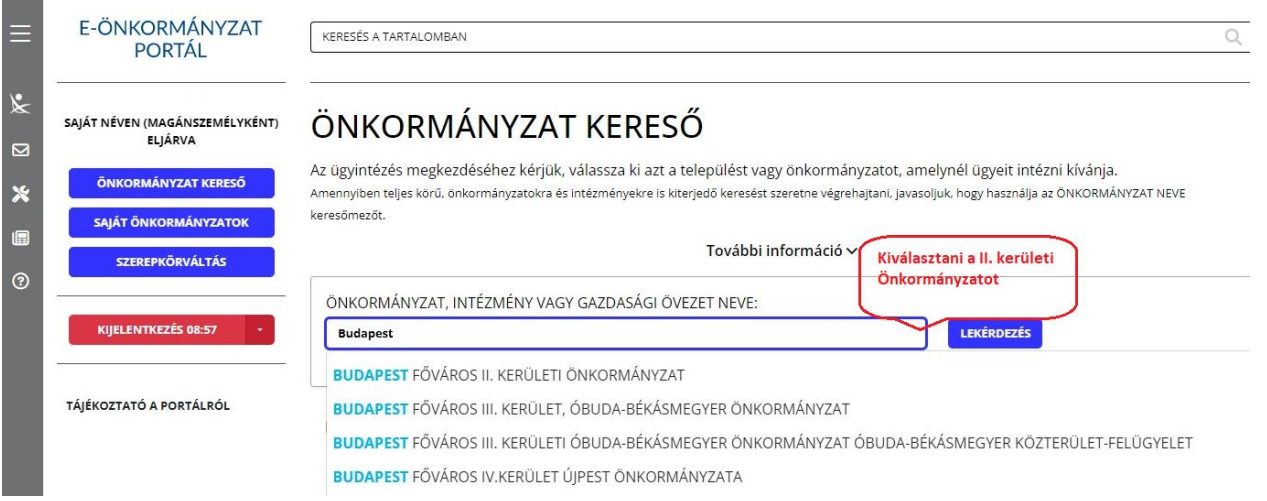

## **4. Ügyindítás**

## **4.1. Ügytípus: keresetlevél kiválasztása Űrlap keresőre kattintani**

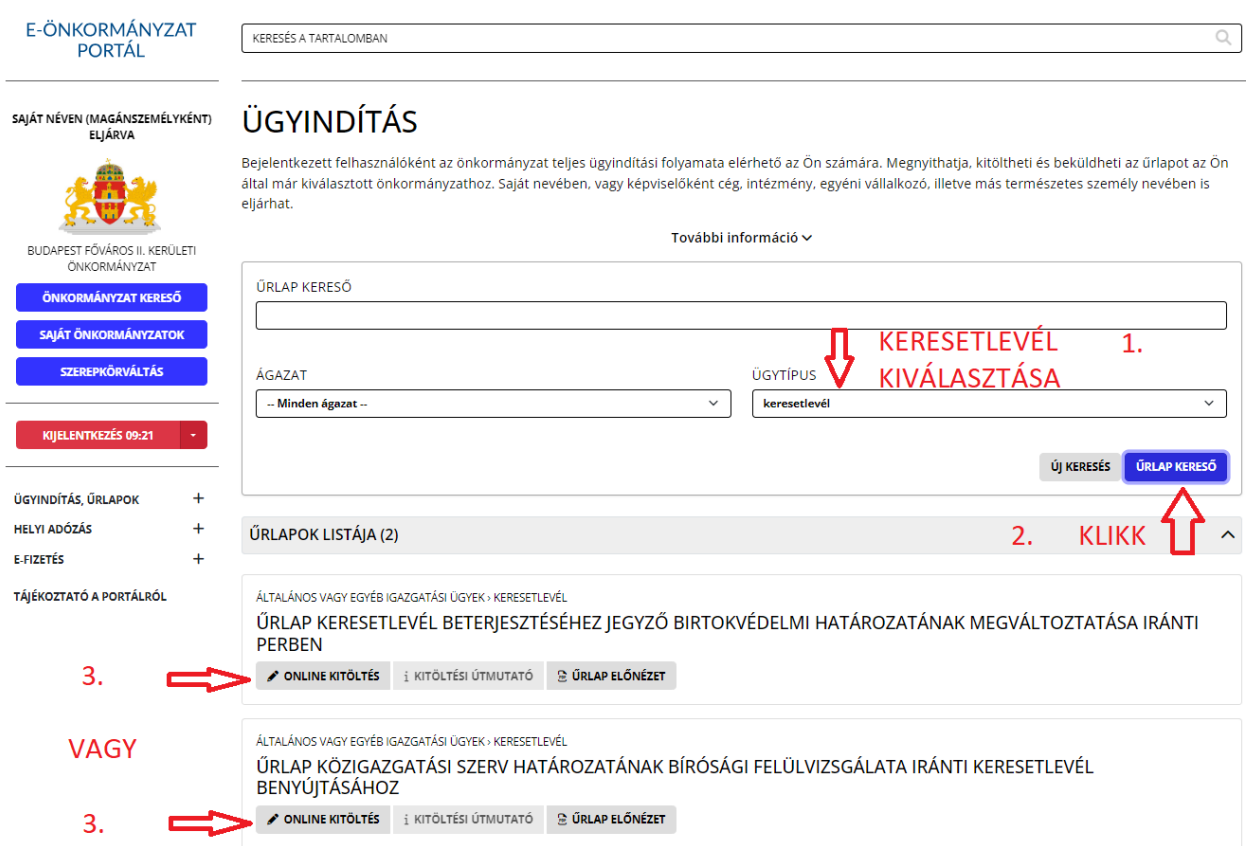

## **4.2. On-line kitöltésre kattintani**

**5. Űrlap kitöltése - Személyes adatok**

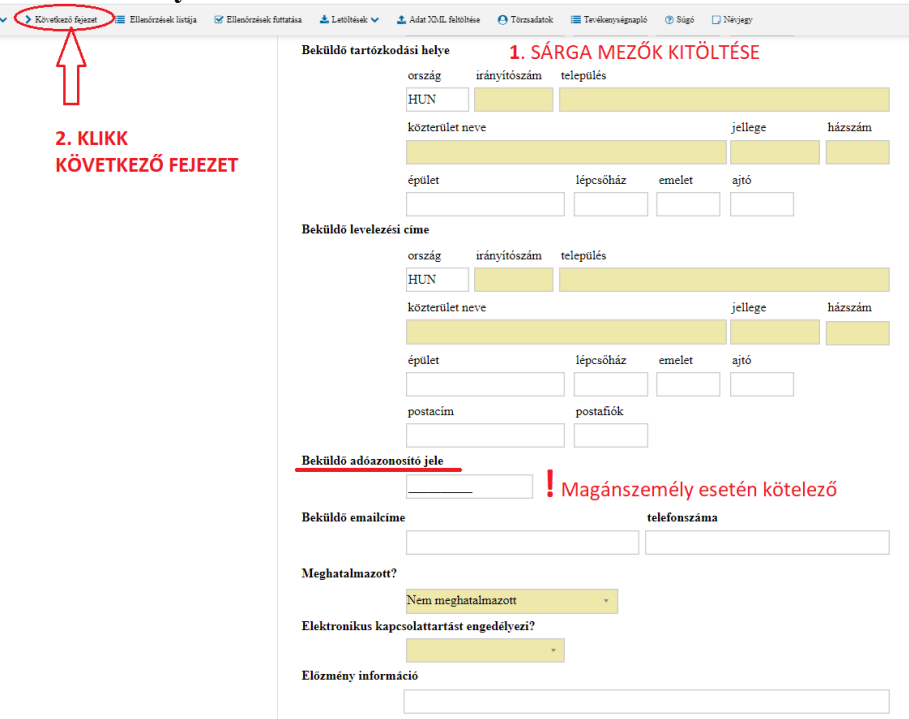

Kitöltés után a **következő fejezet** ikonra kattintva lehet továbblépni.

# **6. Űrlap kitöltése**

**6.1. Címzett szerv neve, Bíróság kiválasztása**

# **6.2. Felperes adatai**

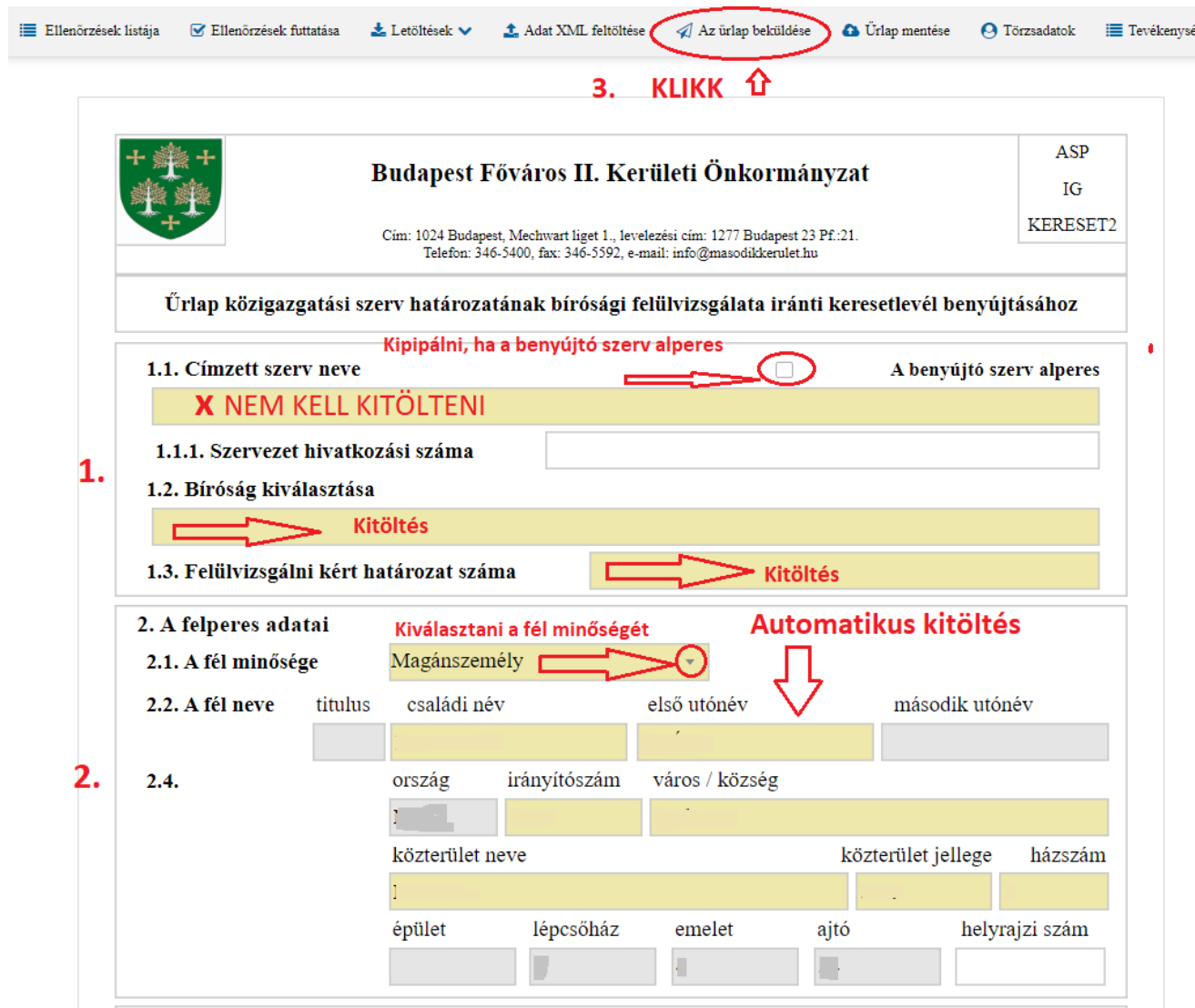

**7. Beküldés, csatolmányok hozzáadása**

#### A BEADVÁNY MELLÉKLETE/I/ **BEKÜLDÉSKOR CSATOLHATÓ**! A BEKÜLDÉS IKONRA KATTINTÁS UTÁN.